# Viewing your videos

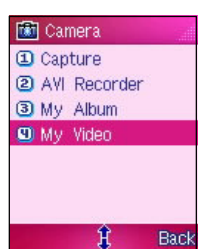

You can play and view all saved videos in the My Video folder. To open the My Video folder from the Camera menu:

Go to the Camera menu, select My Video from the menu, then  $pres \bigcirc$ .

O R

In the Camera menu, press **Camera** to open My Video.

To open the My Video folder from the video recorder display: Preview Effects Brightness Contrast Flash Switch  $\overline{\texttt{R}}$ Naughty Fair:

When in the video recorder, press  $\mathcal{F}$  (Option), select My Video, then press  $\oslash$ .

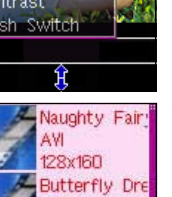

Back

AVI 128x160 AVI1007003 АW 128x9F R

The phone remains in camera mode when you access the My **Video** folder from the video recorder display.

### To play a video:

- 1. Use  $\boxed{\boxtimes}$  (up) or  $\boxed{\equiv}$  (down) to select the video you want to play, then press . The video plays on the screen.
- 2. Press  $\mathcal{F}$  (Option) to access the video settings menu. Otherwise press  $\sum_i$  (Back) to return to My Video.

# Using the video options

The video options allow you to view, delete, and rename video files saved in the My Video folder. You can also use this menu to set a video as power on or off animation.

To access the video options:

- 1. From My Video, press  $\widehat{f}$  (Option) to display the video options menu.
- 2. Use  $|\mathbb{Z}|$  (up) or  $|\mathbb{Z}|$  (down) to select an option, then press . Refer to the table below for a description of each option.

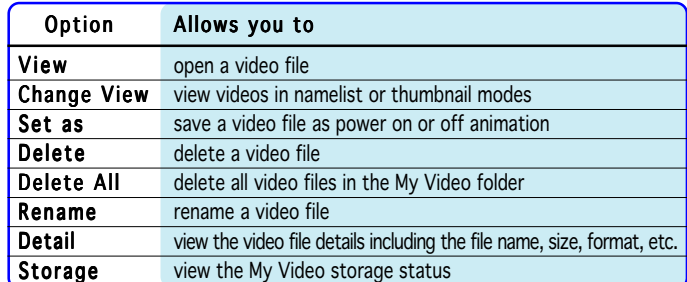

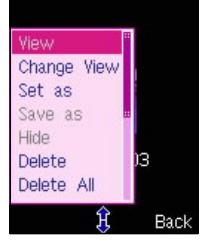

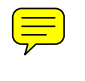

9 M303

 $\hat{\mathcal{A}}$ 

This chapter provides information on how to use the phone organizer for your daily activities.

Organizing your stuff

# Chapter summary

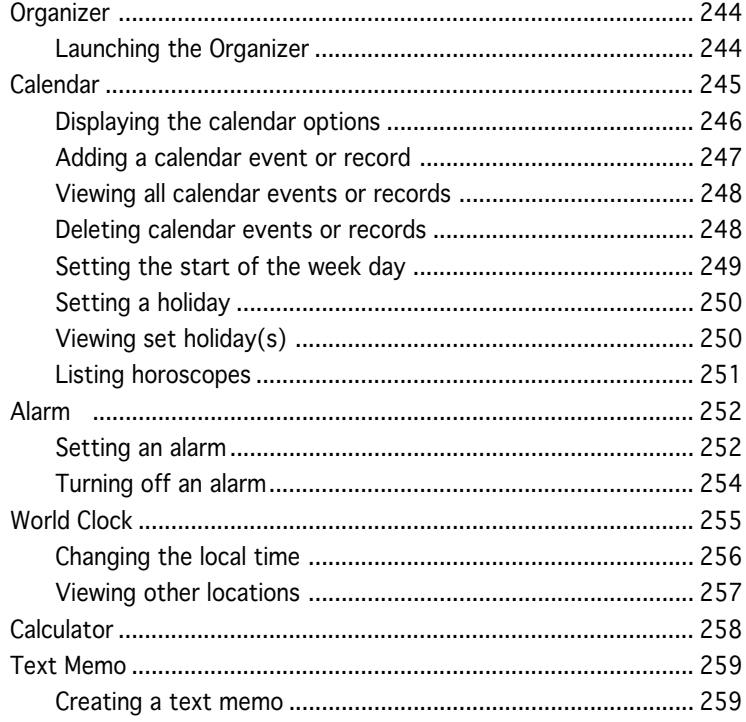

242

 $\sim 10$ 

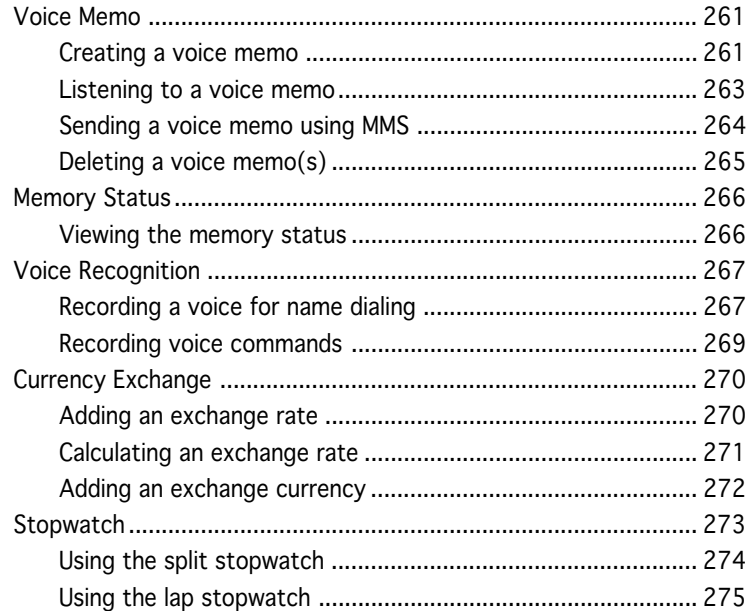

 $\sim 10^{11}$  km  $^{-1}$ 

# **Organizer**

The Organizer menu allows you to organize your daily activities through helpful applications such as the Calendar, Voice and Text Memo, Calculator, Currency Exchange, Alarm, World Clock, etc.

## Launching the Organizer

To open the Organizer menu:

- 1. Put the phone in idle mode, then press  $f \circ f$  to display the main menu.
- 2. Use the navigation keys to select the Organizer icon  $\mathbb{Z}_2$ , then  $pres \odot to display the **Organizer** menu.$ OR<sub></sub>

Press to display the Organizer menu.

The Organizer menu consists of 10 menu items that you can select using  $|\mathbf{\Xi}|$  (up) or  $|\mathbf{\Xi}|$  (down), or by using the keypad to press the number preceding each menu item.

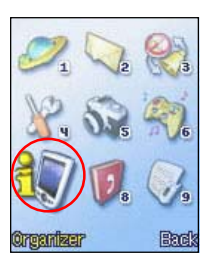

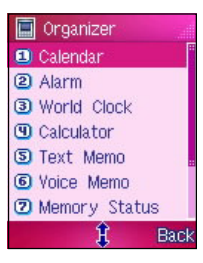

# **Calendar**

The Calendar menu allows you to manage your daily schedule with settings that you can customize according to your needs

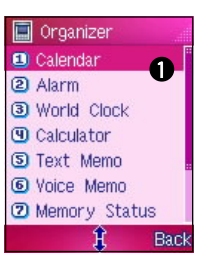

To open the Calendar:

From the Organizer menu, use  $|\mathbb{Z}|$  (up) or  $|\mathbb{Z}|$  (down) to select **Calendar, then press**  $\odot$ .

### O R

Press **t** to display the **Calendar**.

### Calendar display

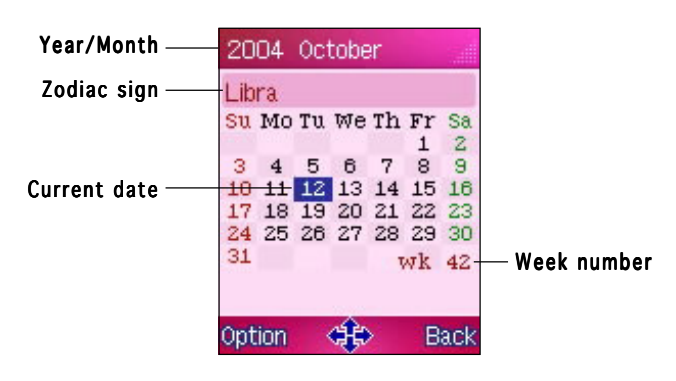

# Displaying the calendar options

To display the phone book menu options:

- 1. In the Calendar, press  $\widehat{C}$  (Option) to display the calendar options.
- 2. Use  $\boxtimes$  (up) or  $\boxdot$  (down) to highlight an item, then press  $\oslash$ . Refer to the table below for a brief description of each item. Otherwise, press  $\mathcal{S}(\mathcal{B})$  (Back) to return to the **Organizer** menu.

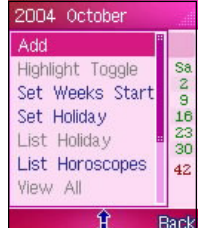

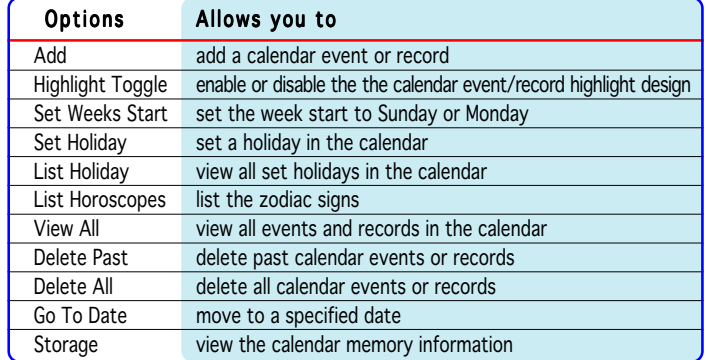

## Adding a calendar event or record

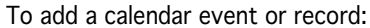

2004 October Add Highlight Toggle

Set Weeks Start<br>Set Holiday List Holiday List Horoscopes

Ĥ

View All

Add Record **OD** Title:

Save

**Sa**<br>30<br>30<br>30

 $42$ 

Back

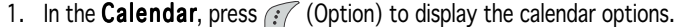

- 2. Use  $\boxed{\boxtimes}$  (up) or  $\boxed{\blacktriangle}$  (down) to highlight **Add**, then press  $\boxed{\triangle}$ . The Add Record screen appears.
- 3. The **Add Record** window allows you to customize the following calendar event/record information. Select an information field, press  $\mathbb{C}$ , then modify the information as desired.

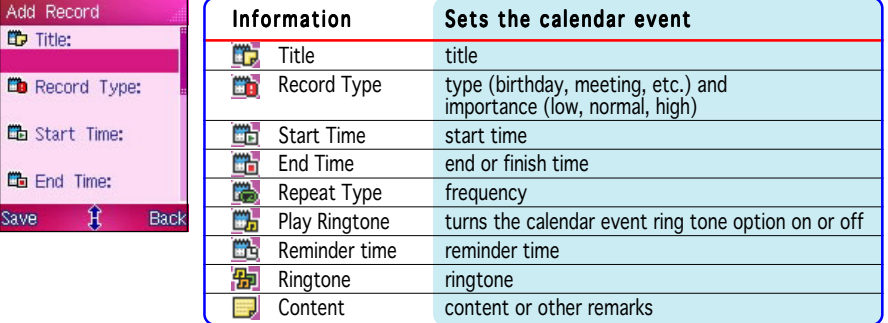

- 4. After you finish filling-up all the required calendar event/record fields, press  $\widehat{f}$  (Save) to save the calendar event/record.
- 5. Go to the specified calendar event/record date using the Go To Date command. Depending on your Highlight Toggle settings, the date is highlighted in a different color for easy recognition.

### Viewing all calendar events or records

To view all calendar events or records:

- 1. In the Calendar, press  $\widehat{f}$  (Option) to display the calendar options.
- 2. Use  $\boxed{\boxtimes}$  (up) or  $\boxed{\text{min}}$  (down) to highlight View All, then press  $\boxed{\odot}$ . The View All screen appears and displays a list of all calendar events/records. Take note of the icon that precedes a calendar event or record.
	- ëп this calendar event/record has reached its reminder time
	- this calendar event/record has not reached its reminder time ön.
- 3. Use  $|\mathfrak{A}|$  (up) or  $|\mathfrak{A}|$  (down) to highlight an event/record, then press  $\bigcirc$  to view the event/record details.
- 4. When finished, press  $\sum_i$  (Back) to return to the View All menu.

### Deleting calendar events or records

To delete all past calendar events or records:

- 1. In the Calendar, press  $\mathcal{C}$  (Option) to display the calendar options.
- 2. Use  $\boxed{\boxtimes}$  (up) or  $\boxed{\text{=}}$  (down) to highlight Delete Past, then press  $\boxed{\bullet}$ .
- 3. When prompted, press  $\mathcal{F}$  (Yes) to delete all past calendar events and records. A Deleted successfully! message appears to indicate that all past calendar events or records has been deleted. The screen returns to the Calendar.

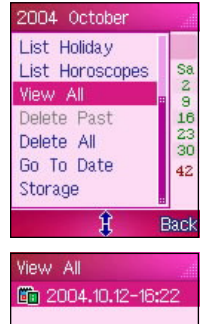

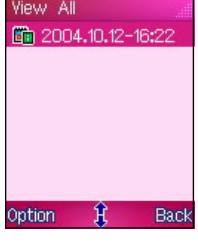

To delete all calendar events or records:

- 1. In the Calendar, press  $\widehat{f}$  (Option) to display the calendar options.
- 2. Use (up) or (down) to highlight Delete All Delete All, then press All.
- 3. When prompted, press  $\widehat{f}$  (Yes) to delete all calendar events and records. A Deleted successfully! message appears to indicate that all calendar events or records has been deleted. The screen returns to the Calendar.

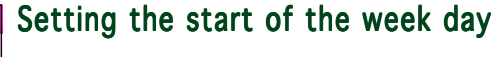

To set the start of the week day:

- 1. In the Calendar, press  $\widehat{C}$  (Option) to display the calendar options.
- 2. Use  $\boxed{\boxtimes}$  (up) or  $\boxed{\text{F1}}$  (down) to highlight Set Weeks Start, then press . The Set Weeks Start screen appears.
- 3. Press  $\boxed{\boxtimes}$  (up) or  $\boxed{\text{min}}$  (down) to select **Sunday** or **Monday** as the start of the week day, then press  $\circledcirc$ .
- 4. When finished, press  $\sum_i$  (Back) to return to the calendar.

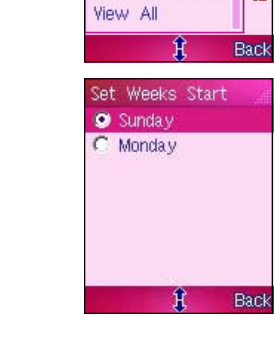

2004 October Add Highlight Toggle

Set Weeks Start Set Holiday List Holiday List Horoscopes

**Sa**<br>2015<br>2016

 $42.$ 

## Setting a holiday

To set a holiday:

- 1. In the Calendar, press  $\widehat{f}$  (Option) to display the calendar options.
- 2. Use  $\boxed{\boxtimes}$  (up) or  $\boxed{\blacktriangle}$  (down) to highlight Set Holiday, then press  $\copyright$ .
- 3. Key-in the holiday date and name in the respective fields, then press  $\mathcal{F}$  (Save). A Data Saved! message appears to indicate that the holiday has been set. The screen returns to the Calendar.

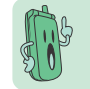

Depending on your Highlight Toggle settings, the holiday is displayed in a different color for easy recognition.

## Viewing set holiday(s)

To view all set holiday(s):

- 1. In the Calendar, press  $\widehat{f}$  (Option) to display the calendar options.
- 2. Use  $\boxed{\boxtimes}$  (up) or  $\boxed{\text{1}}$  (down) to highlight List Holiday, then press  $\odot$ . The List Holiday screen appears displaying a list of all listed holidays.

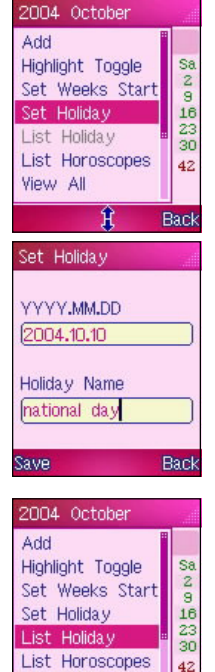

View All

ੰਮ

42

**Back** 

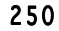

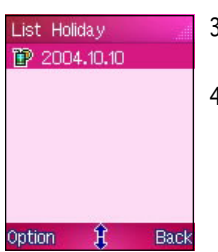

- 3. Use  $\boxed{\boxtimes}$  (up) or  $\boxed{\blacktriangleleft}$  (down) to highlight a holiday, then press  $\boxed{\diamond}$  to view the holiday details.
- 4. When finished, press  $\mathcal{F}_i$  (Back) to return to the List Holiday menu.

### Listing horoscopes

To view a list of horoscopes:

- 1. In the Calendar, press  $\widehat{C}$  (Option) to display the calendar options.
- 2. Use  $\boxed{\boxtimes}$  (up) or  $\boxed{\overline{z}}$ (down) to highlight List Horoscopes, then press  $\oslash$ .

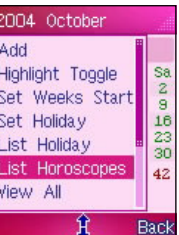

3. Scroll through the horoscopes using  $\boxed{\boxtimes}$  (up) or  $\boxed{\boxed{=}}$ (down).

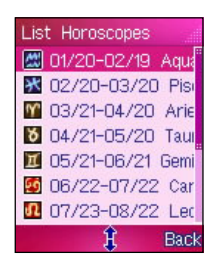

# **Alarm**

The Alarm menu allows you to set five alarms with different frequency, time, and alarm tone, so you are notified of important events anytime.

To open the Alarm:

From the Organizer menu, use  $|\mathbb{Z}|$  (up) or  $|\mathbb{Z}|$  (down) to select Alarm, then press  $\bullet$ .

#### O R

Press  $\approx$  to display the Alarm menu.

## Setting an alarm

To set an alarm:

- 1. In the **Alarm** menu, press  $\infty$  (up) or  $\pi$  (down) to highlight an alarm number, then press  $\odot$ . The box preceding the alarm number is checked out.
- 2. Press  $f^2$  (Option), select Alarm Time from the menu, then press  $\bullet$ .
- 3. Key-in the alarm time using the keypad, then press when finished. The display returns to the **Alarm** menu with the alarm time displayed at the bottom left corner of the display.

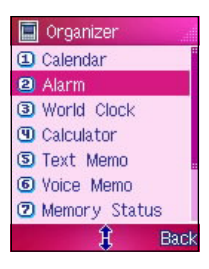

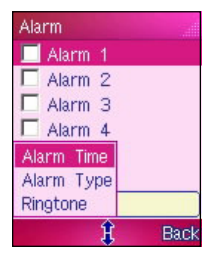

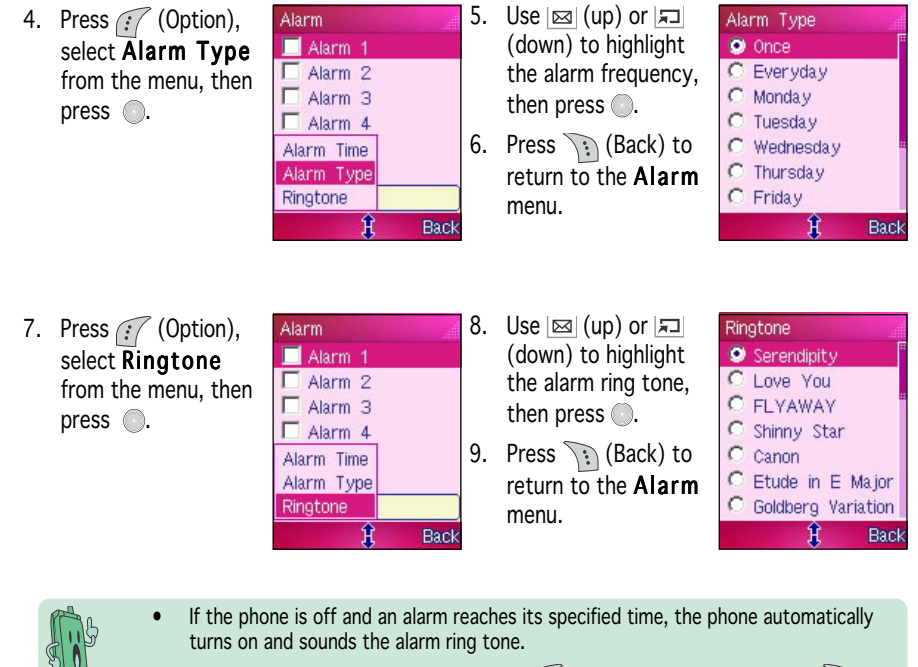

If the phone is on during an alarm, press  $\widehat{f}$  to turn off the alarm, or press  $\widehat{f}$  to put the alarm in lazy mode. In lazy mode, the alarm sounds every five minutes until you press  $f:$  You can put an alarm to lazy mode five times.

# Turning off an alarm

To turn-off an alarm:

- 1. In the **Alarm** menu, use  $\boxed{\boxtimes}$  (up) or  $\boxed{\text{1}}$  (down) to highlight the alarm you wish to turn off, then press  $\bigcirc$  to uncheck the box preceding the alarm.
- 2. Press  $\mathcal{F}_i$  (Back) to return to the **Organizer** menu.

254

à,

# **World Clock**

The World Clock lets you know the time in other countries and cities. This menu allows you to set the local time or view the time in other parts of the world with the local time as reference.

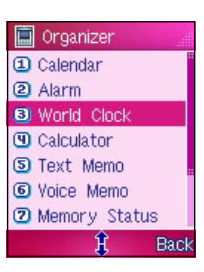

To open the World Clock screen:

From the Organizer menu, use  $\boxed{\boxtimes}$  (up) or  $\boxed{\text{I}}$  (down) to select World Clock, then press  $\circledcirc$ .

O R

Press to display the World Clock screen.

### World Clock display

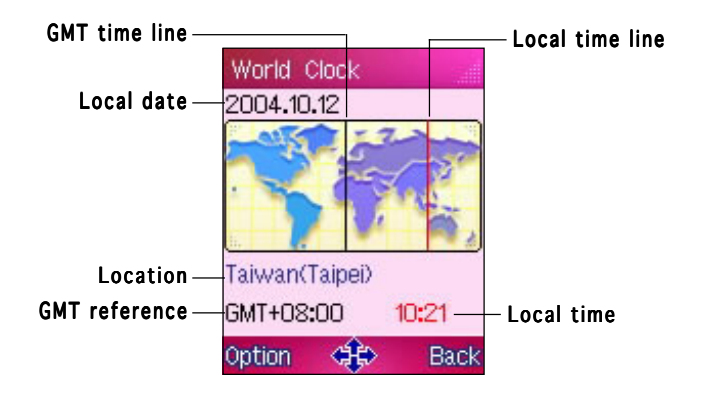

## Changing the local time

To change the local time using the time line:

- 1. Press  $|$ <sup>o</sup> (left) or  $|$ <sup>o</sup> (right) to move the local time line across the world map until it is over the desired location.
- 2. The selected location and time information are shown below the world map. Press  $\odot$  to change the local time.
- 3. When prompted, press  $\widehat{f}$  (Yes) to confirm the local time change. A message appears on screen telling you that the local time has been changed.

The display returns to the World Clock screen.

To change the local time using the World Clock option:

- 1. Press  $|\text{O}|\$  (left) or  $|\text{O}_r|$  (right) to move the local time line across the world map until it is over the desired location.
- 2. The selected location and time information are shown below the world map. Press  $\widehat{f}$  (Option), select Set as Local from the pop-up menu, then press .
- 3. When prompted, press  $f'$  (Yes) to confirm the local time change. A message appears on screen telling you that the local time has been changed.

The display returns to the World Clock screen.

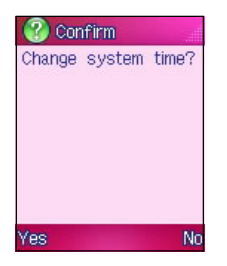

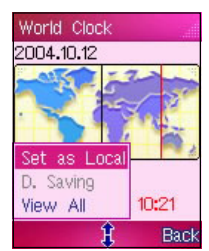

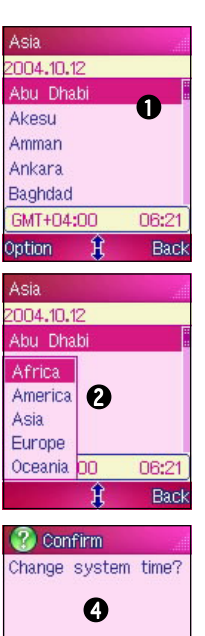

**No** 

Ves

## Viewing other locations

If you cannot locate your city or country using the time line, you can view other locations using the World Clock options. To do this:

- 1. In the **World Clock** screen, press  $\mathcal{C}/\mathcal{O}$  (Option), select **View All** from the pop-up menu, then press ( ). A list of all available cities and countries appears.
- 2. To specify your search,  $tan$   $\sqrt{?}$  (Option), select the continent of location, then press  $\bigcirc$ . A list of all available cities and countries in the selected continent is displayed.
- 3. Select the city or country of location, then press  $\circledcirc$  to set the local time.
- 4. When prompted, press  $f'$  (Yes) to confirm the local time change. A message appears on screen telling you that the local time has been changed.

The display returns to the World Clock screen.

# **Calculator**

The calculator allows you to compute simple mathematical operations. To open the Calculator:

From the Organizer menu, use  $\boxed{\boxtimes}$  (up) or  $\boxed{\text{F}}$  (down) to select Calculator, then press  $\odot$ .

#### O R

Press to display the Calculator.

The function of the following keys changes when the phone is in calculator mode.

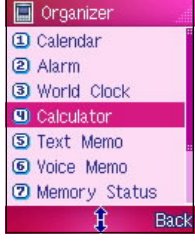

 $\mathbf{0}$ 

Clear<br>Back

Clear

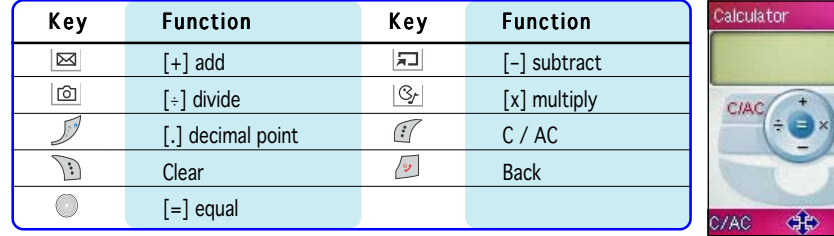

The calculator functions like a normal calculator. Use the keypad to key-in the numerals, then select a mathematical operation to use.

Press  $\sqrt{v}$  to return to the **Organizer** menu.

## **Text Memo**

The text memo menu allows you to create short memos containing important notices or reminders.

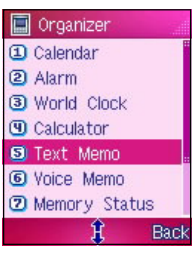

Text Memo **D** Text Memo 1 Text Memo 2 Text Memo 3 Text Memo 4  $P$  Text Memo 5 Text Memo 6 Text Memo 7 Option  $\hat{\mathbf{g}}$ 

#### To open the Text Memo:

From the Organizer menu, use  $|\boxtimes|$  (up) or  $|\equiv|$  (down) to select Text **Memo**, then press  $\odot$ .

#### OR<sub></sub>

Press **Found** to display the Text Memo.

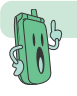

You can create a text memo of up to 70 characters.

## Creating a text memo

To create a text memo:

1. In the Text Memo screen, use  $\boxtimes$  (up) or  $\boxed{=}$  (down) to highlight a blank text memo, then press  $\odot$ .

#### O R

Back

Press  $\widehat{f}$  (Option), select **Edit** from the menu, then press  $\bigcirc$ .

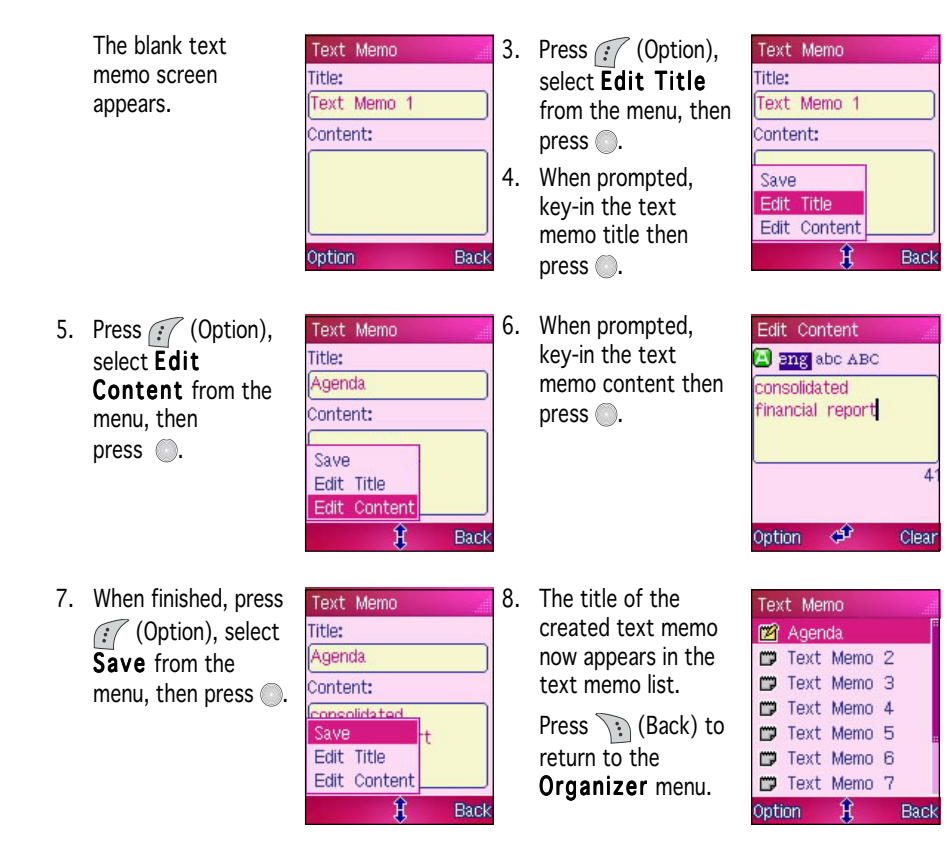

A Saved successfully! screen appears to indicate that the

currency exchange rate has been saved.

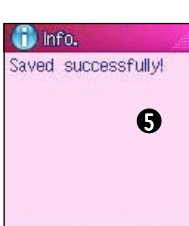

The display returns to the Currency Exchange screen showing the created currency conversion and rate.

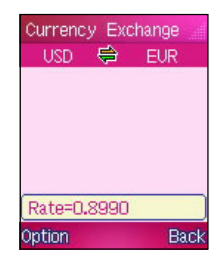

## Calculating an exchange rate

Add Rate Modify Rate Delete Rate List Currency **10** Calculate Back Ĥ Calculate Rate **USD** 1000000  $\mathbf{\Omega}$ EUR 899000  $\ddot{\mathbf{z}}$ Rate=0.8990

ਮੇ

Clear

To calculate for the exchange rate:

- 1. In the Currency Exhange screen, press  $\widehat{f}$  (Option), highlight Calculate from the pop-up menu, then press . The Calculate screen appears.
- 2. Select a reference currency field using  $[32]$  (up) or  $[32]$  (down), then key-in the amount of currency to be exchanged.
- 3. When finished, press to calculate the equivalent amount on the other currency using the exchange rate.
- 4. When finished, press  $\sum_i$  (Clear) to clear the currency field(s) and compute a new exchange rate. Otherwise, press  $\mathcal{F}_i$  (Back) to return to the Currency Exchange screen.

## Adding an exchange currency

To add an exchange currency:

- 1. In the **Currency Exhange** screen, press  $\mathcal{C}/\mathcal{O}$  (Option), highlight Li**st Currency** from the pop-up menu, then press  $\oslash$ . The Currency screen appears with the list of available currencies.
- 2. In the Currency screen, press  $\widehat{C}$  (Option), highlight Add from the pop-up menu, then press . The Modify Currency screen appears.
- 3. Key-in the currency name using the keypad, then press  $\bigcirc$ . A currency name is limited to only four characters. The display returns to the **Currency** screen with the created currency.

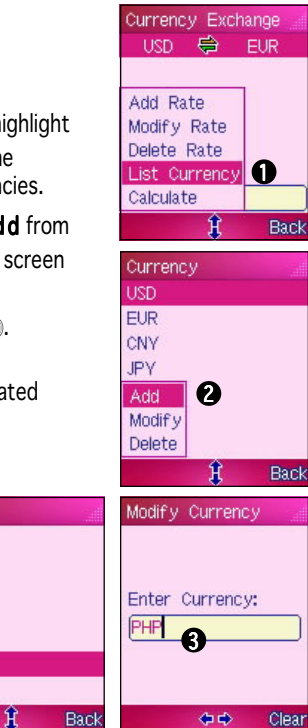

Currency  $USD$ **EUR** CNY

JPY  $LS$ PHP

Option

## **Stopwatch**

The Stopwatch allows you to record time in split and lap modes.

To open the Stopwatch:

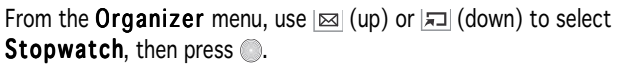

OR<sub></sub>

Press  $\bigcirc$  to display the Stopwatch screen.

You can switch the stopwatch from split to lap mode or vice versa by pressing  $\boxed{\boxtimes}$  (up) or  $\boxed{\boxed{\equiv}}$  (down).

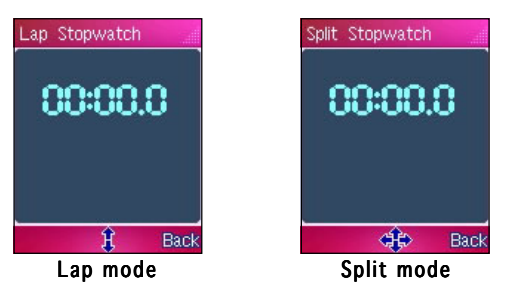

Lap stopwatch is commonly used for timing races and other sports that are divided into laps, such as car racing. Split stopwatch is used to determine the time for an individual to finish a given task, such as in a speech competition.

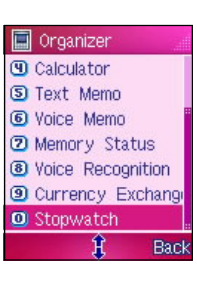

## Using the split stopwatch

To use the split stopwatch:

- 1. In the Stopwatch screen, select the split stopwatch mode by pressing  $\boxed{\boxtimes}$  (up) or  $\boxed{\text{I}}$  (down).
- 2. Press to start the stopwatch.
- 3. Press  $\mathcal{C}/$  (Mark) to mark a specific time. The marked time is displayed at the bottom of the screen. You can create a maximum eight marks for a given time. You can also view the time marks by pressing  $\text{D}$  (left) or  $\text{D}$  (right) while the stopwatch is in progress.
- 4. Press to stop the stopwatch.
- 5. After recording the time, press  $\mathcal{F}$  (Reset) to reset the stopwatch.

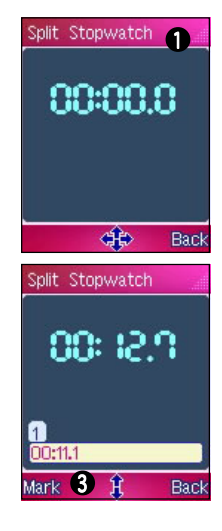

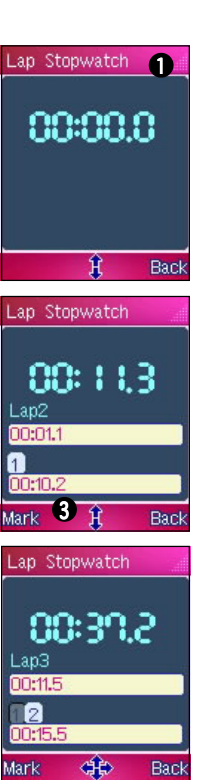

## Using the lap stopwatch

To use the lap stopwatch:

- 1. In the Stopwatch screen, select the lap stopwatch mode by pressing  $\boxed{\boxtimes}$  (up) or  $\boxed{\text{I}}$  (down).
- 2. Press  $\bigcirc$  to start the stopwatch.
- 3. Press  $\widehat{f}$  (Mark) to mark the first lap time. The lap time is displayed at the bottom of the screen. When necessary, press  $\mathcal{F}$  (Mark) to mark the second lap time, and so on. The screen displays the latest two laps.
- 4. Press to stop the stopwatch.
- 5. After recording the time, press  $\widehat{f}$  (Reset) to reset the stopwatch.

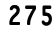

## **FCC Regulations:**

 $\bullet$ This mobile phone complies with part 15 of the FCC Rules. Operation is subject to the condition that this device does not cause harmful interference.

• This mobile phone complies with part 15 of the FCC Rules. Operation is subject to the following two conditions: (1) This device may not cause harmful interference, and (2) this device must accept any interference received, including interference that may cause undesired operation.

 $\bullet$ This mobile phone has been tested and found to comply with the limits for a Class B digital device, pursuant to Part 15 of the FCC Rules. These limits are designed to provide reasonable protection against harmful interference in a residential installation. This equipment generates, uses and can radiated radio frequency energy and, if not installed and used in accordance with the instructions, may cause harmful interference to radio communications. However, there is no guarantee that interference will not occur in a particular installation If this equipment does cause harmful interference to radio or television reception, which can be determined by turning the equipment off and on, the user is encouraged to try to correct the interference by one or more of the following measures:

-Reorient or relocate the receiving antenna.

-Increase the separation between the equipment and receiver.

-Connect the equipment into an outlet on a circuit different from that to which the receiver is connected.

-Consult the dealer or an experienced radio/TV technician for help.

Changes or modifications not expressly approved by the party responsible for compliance could void the user's authority to operate the equipment.

# **RF Exposure Information (SAR)**

This model phone meets the government's requirements for exposure to radio waves. This phone is designed and manufactured not to exceed the emission limits for exposure to radio frequency (RF) energy set by the Federal Communications Commission of the U.S. Government.

The exposure standard for wireless mobile phones employs a unit of measurement known as the Specific Absorption Rate, or SAR. The SAR limit set by the FCC is 1.6W/kg. \* Tests for SAR are conducted using standard operating positions accepted by the FCC with the phone transmitting at its highest certified power level in all tested frequency bands. Although the SAR is determined at the highest certified power level, the actual SAR level of the phone while operating can be well below the maximum value. This is because the phone is designed to operate at multiple power levels so as to use only the poser required to reach the network. In general, the closer you are to a wireless base station antenna, the lower the power output.

The highest SAR value for the model phone as reported to the FCC when tested for use at the ear is 1.15 W/kg and when worn on the body, as described in this user guide, is 0.357 W/kg. (Body-worn measurements differ among phone models, depending upon available enhancements and FCC requirements.)

While there may be differences between the SAR levels of various phones and at various positions, they all meet the government requirement.

The FCC has granted an Equipment Authorization for this model phone with all reported SAR levels evaluated as in compliance with the FCC RF exposure guidelines. SAR information on this model phone is on file with the FCC and can be found under the Display Grant section of http://www.fcc.gov/oet/fccid after searching on FCC ID: MSQM303.

For body worn operation, this phone has been tested and meets the FCC RF exposure guidelines for use with an accessory that contains no metal and the positions the handset a minimum of 1.5 cm from the body. Use of other enhancements may not ensure compliance with FCC RF exposure guidelines. If you do no t use a body-worn accessory and are not holding the phone at the ear, position the handset a minimum of 1.5 cm from your body when the phone is switched on.